Для того, чтобы войти в личный кабинет студента необходимо нажать на кнопку «Вход для студентов»

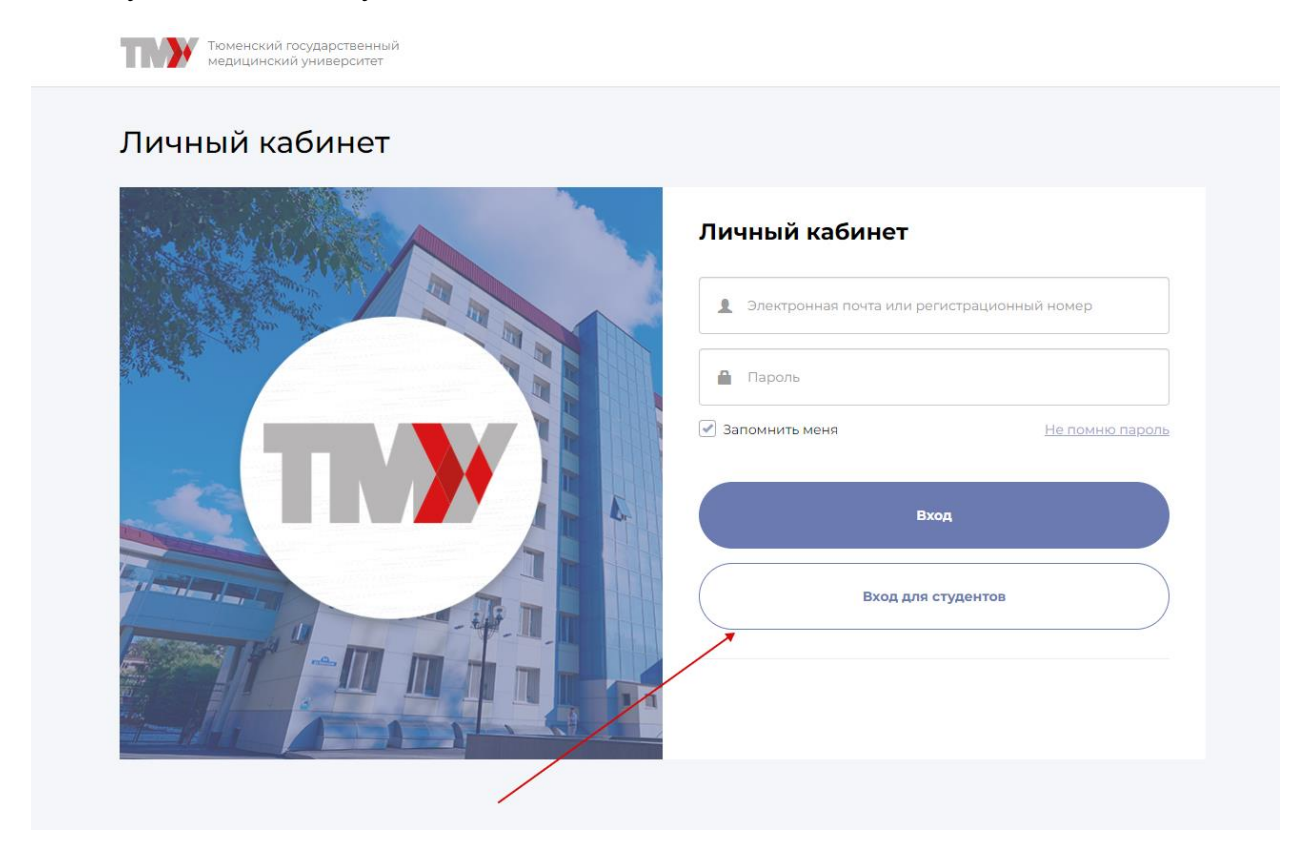

После этого открывается форма ввода логина и пароля

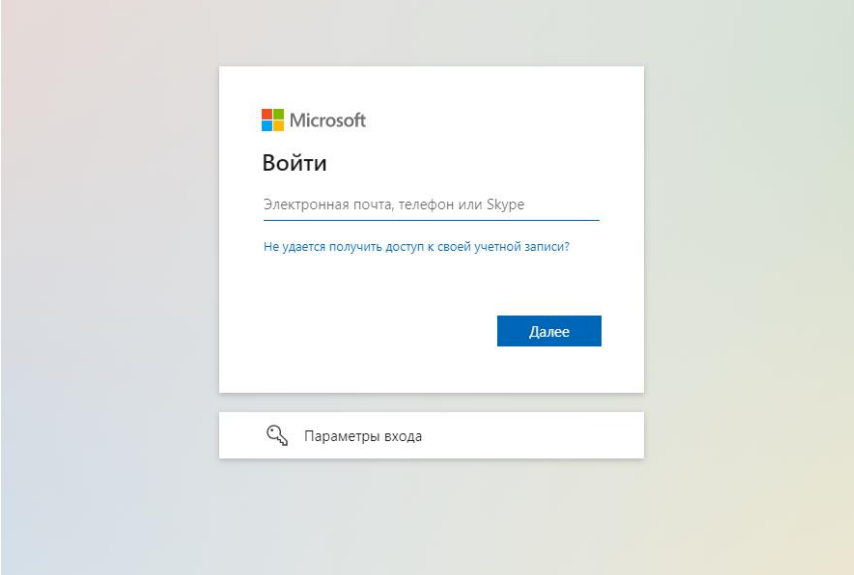

Указываем логин и пароль, который вы получили в студенческом офисе. При первом входе в личный кабинет система попросит сменить пароль

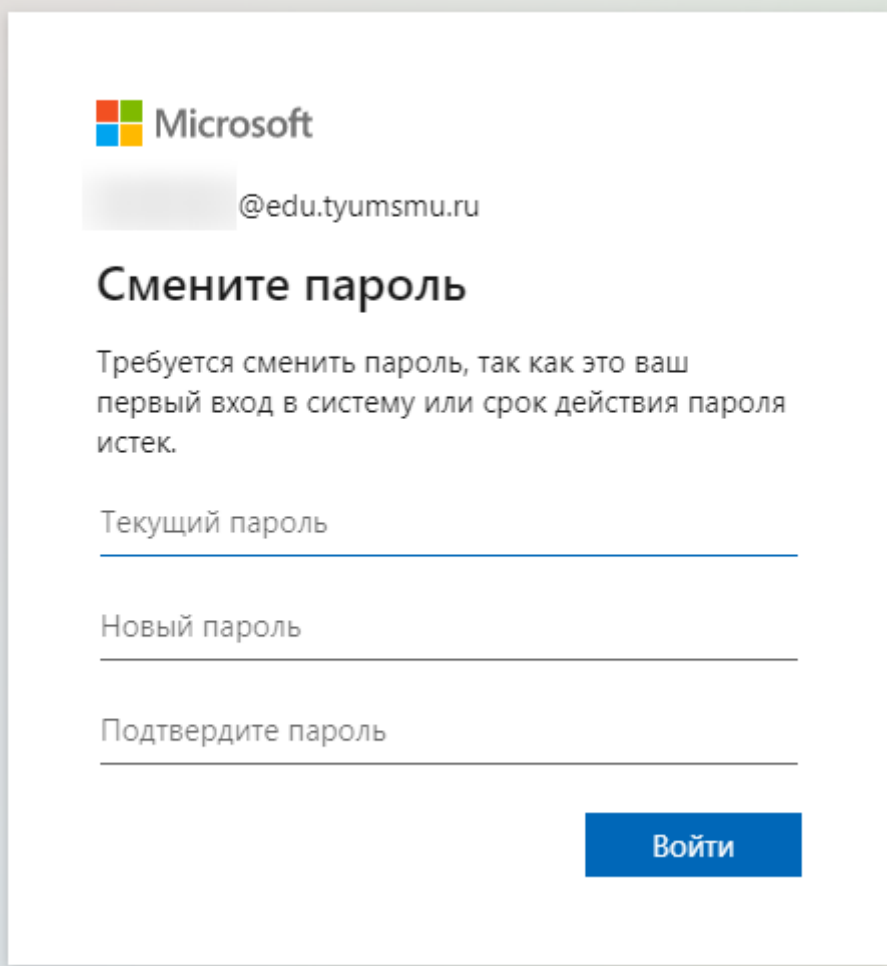

Далее у вас запросят согласие на использование вашей учетной записи для авторизации в личном кабинете. Необходимо нажать кнопку «Принять».

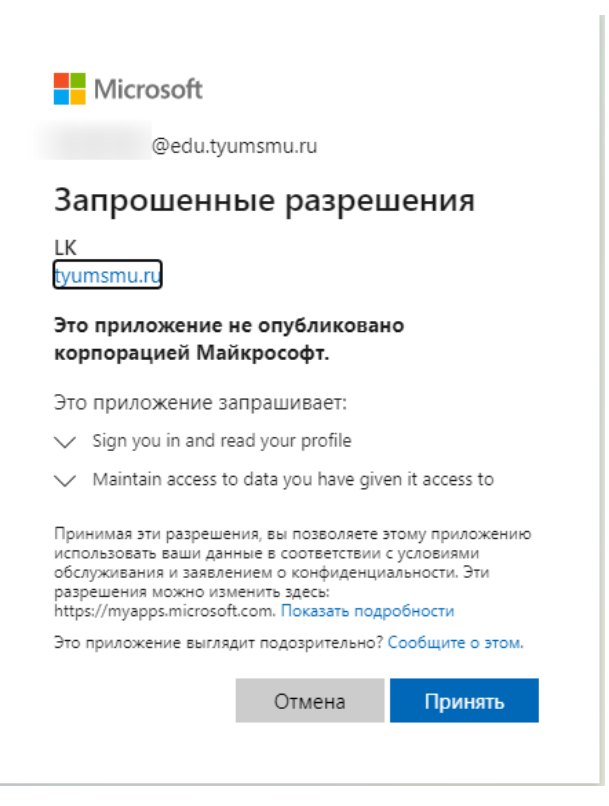

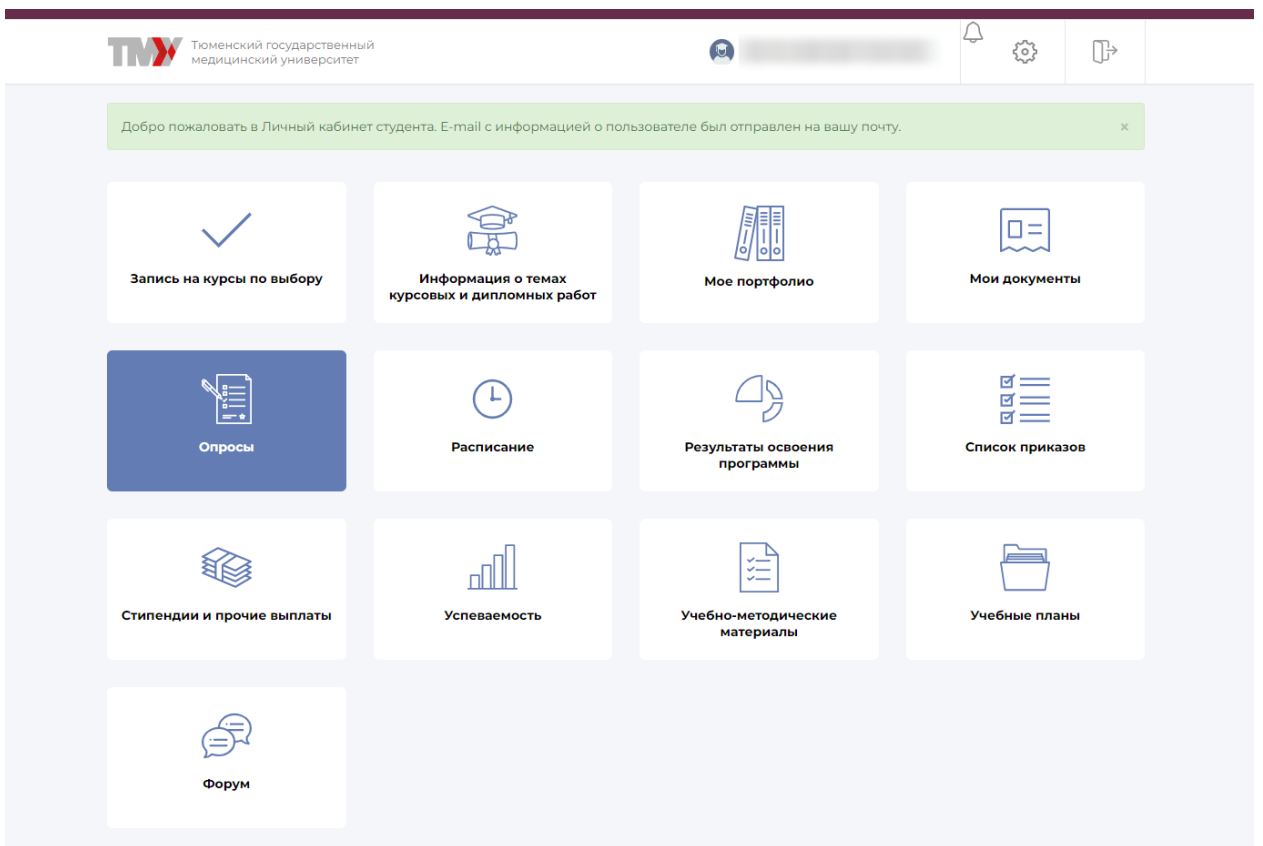

И у вас открывается личный кабинет. Если вы забыли пароль от личного кабинета, то для его восстановления следует обратиться в Студенческий офис.